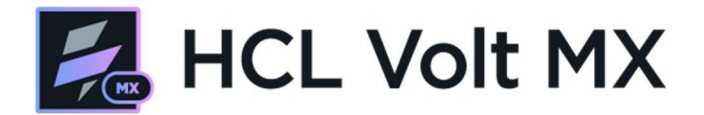

<span id="page-0-0"></span>このドキュメントは、「Volt MX ジャンプスタートトレーニング」の以下のクラス演習を対象として います。

パート 1では、画面開発をカバーします。 パート 2 では、アクションについて説明します。

.

この演習が終了すると、ログインして自動車保険に加入するための4画面アプリケーションが完成し ます。

### Contents

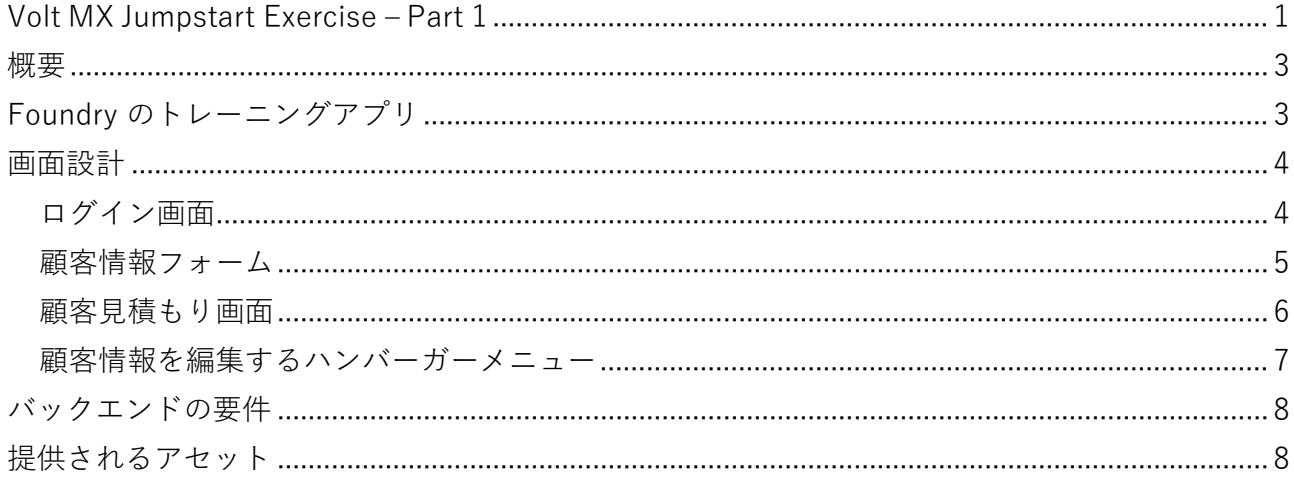

### <span id="page-2-0"></span>**概要**

以下のアプリを作成します。これは、Web、モバイルのいずれのアプリにすることができます。この サンプルはモバイル用のものです。

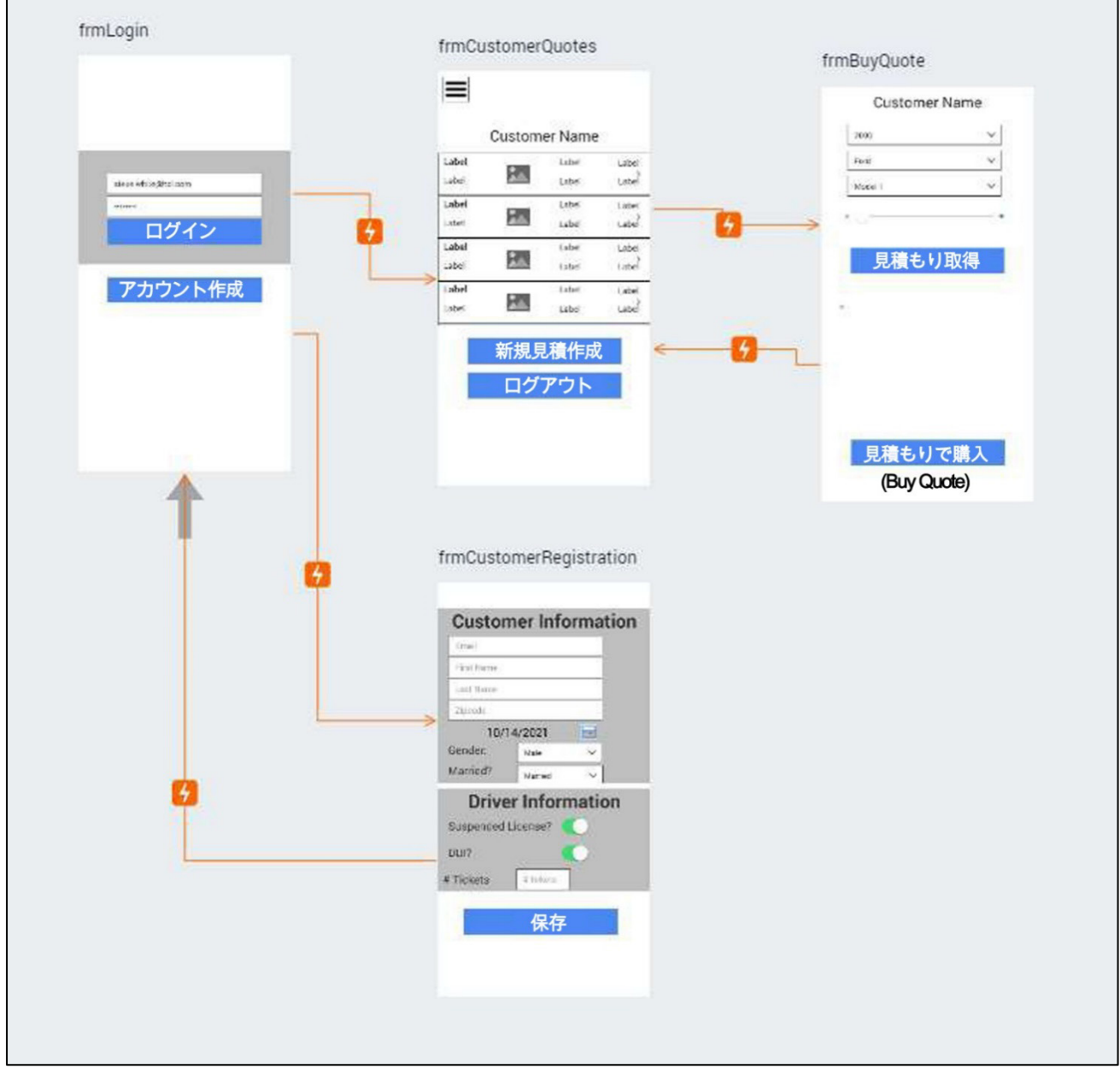

このアプリケーションはLive Previewで動作します。公開する必要はありません。

クラウド(トライアルクラウドで十分)またはローカルのオンプレミスインストールで完成させられ ます。

## <span id="page-2-1"></span>**Foundry のトレーニングアプリ**

インポートとパブリッシュが可能なのは、IrisTraining Foundryアプリです。

この部分の演習では、自分で試行錯誤するのでなければ、必須ではありません。使用する場合は、 Foundry アプリケーションをインポートして公開してください。

この演習では、トレーニング用に提供される Foundry サービスの作成方法については説明しません。 プロジェクトで使用されるIdentity、Integration、Objectサービスについては含まれています。

# <span id="page-3-0"></span>**画面設計**

<span id="page-3-1"></span>ログイン画面

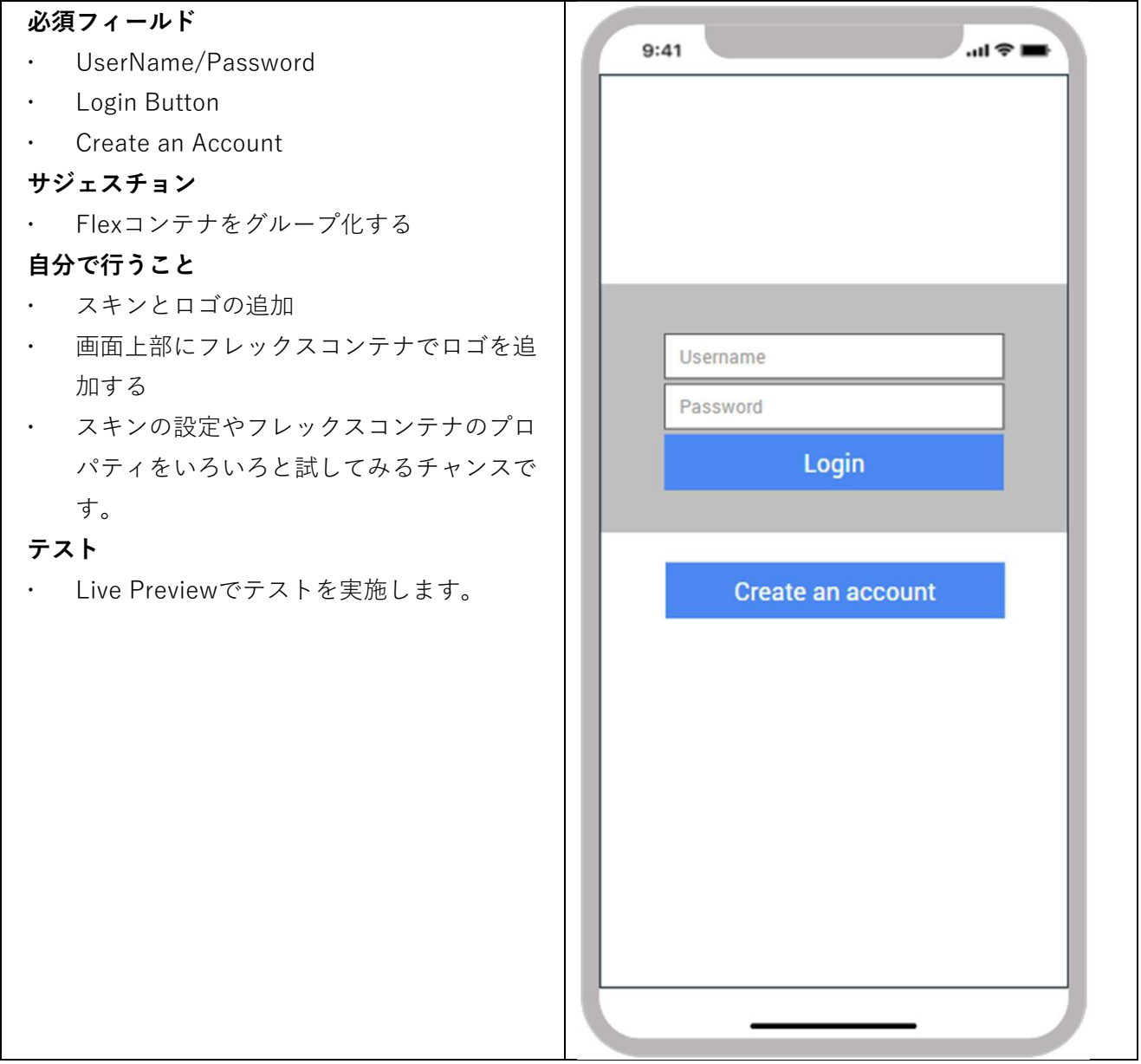

<span id="page-4-0"></span>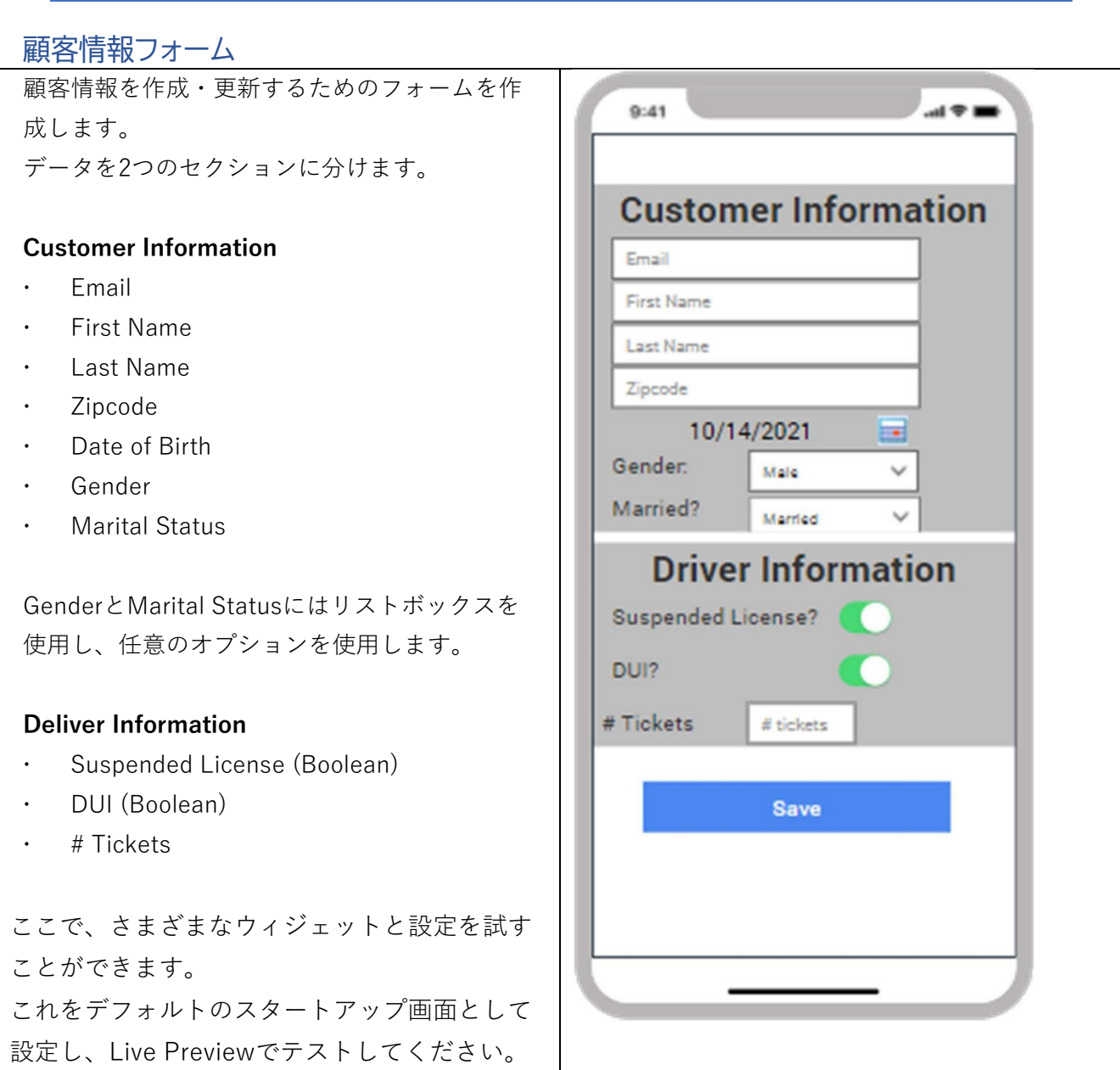

### <span id="page-5-0"></span>顧客見積もり画面

この画面は、以前に保存された引用を表示する ためにセグメントを使用します。

- セグメントに3つのラベルと1つの画像ウィ ジェットを追加します。
- ナビゲーションやログアウトに使用される ボタンを追加します。
- また、ハンバーガー・メニューに対応する ウィジェットを追加します。
- これをデフォルトの起動画面として設定 し、Live Previewでテストします。

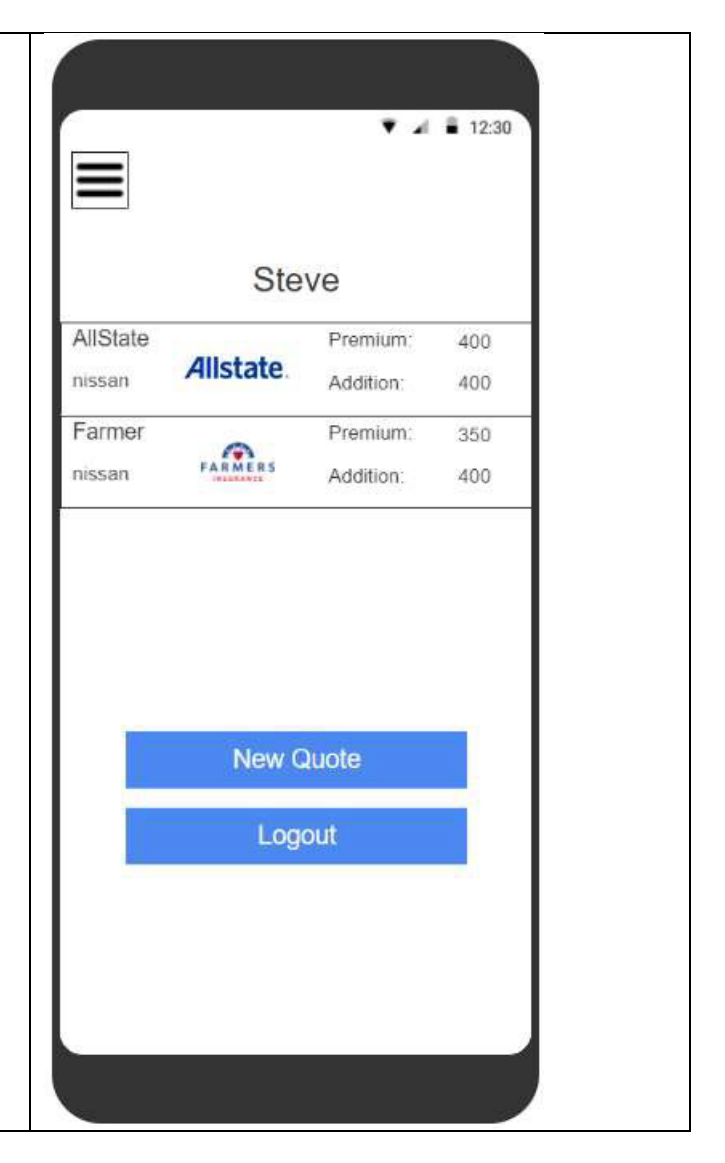

## <span id="page-6-0"></span>顧客情報を編集するハンバーガーメニュー

ハンバーガーメニューをコーディングすると、 顧客画面のコンテンツがすべてFlexContainer にコピーされます。

ハンバーガーメニューを開くと、 FlexContainerは残りの画面の80%に表示され ますので、必要に応じてウィジェットのレイア ウトを調整してください。

試しに、新しい FlexContainer を設定して、ハ ンバーガーメニューを開いたときと同じように 表示されるようにします。

これをデフォルトの起動画面として設定し、 Live Previewでテストします。

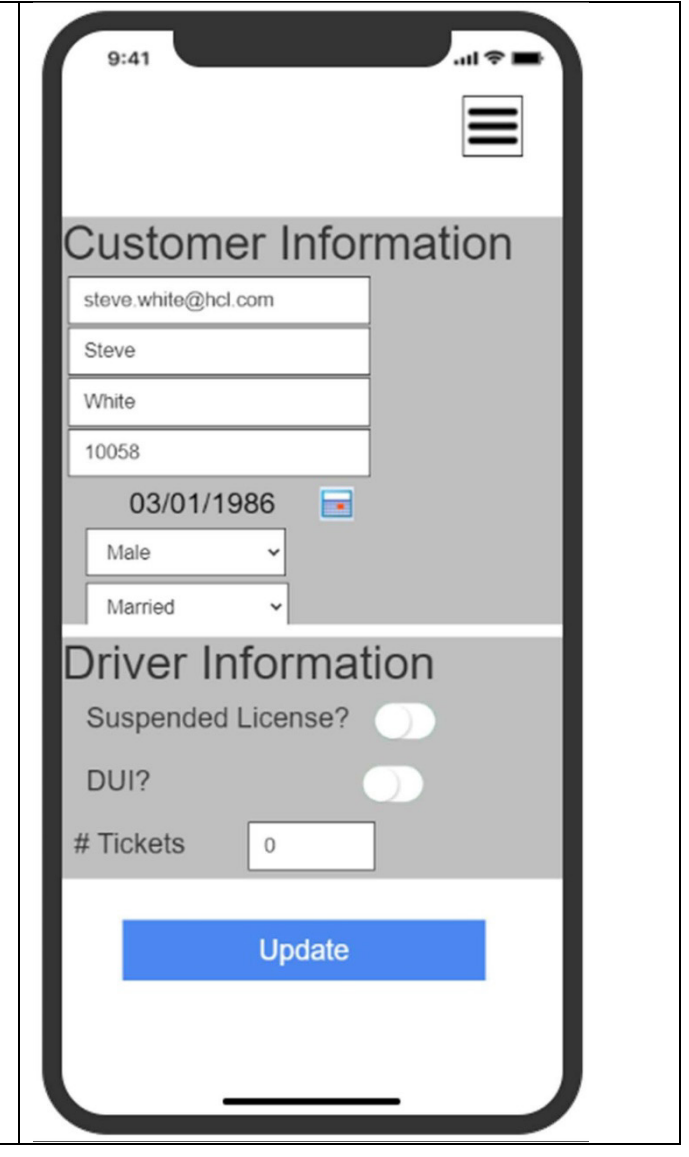

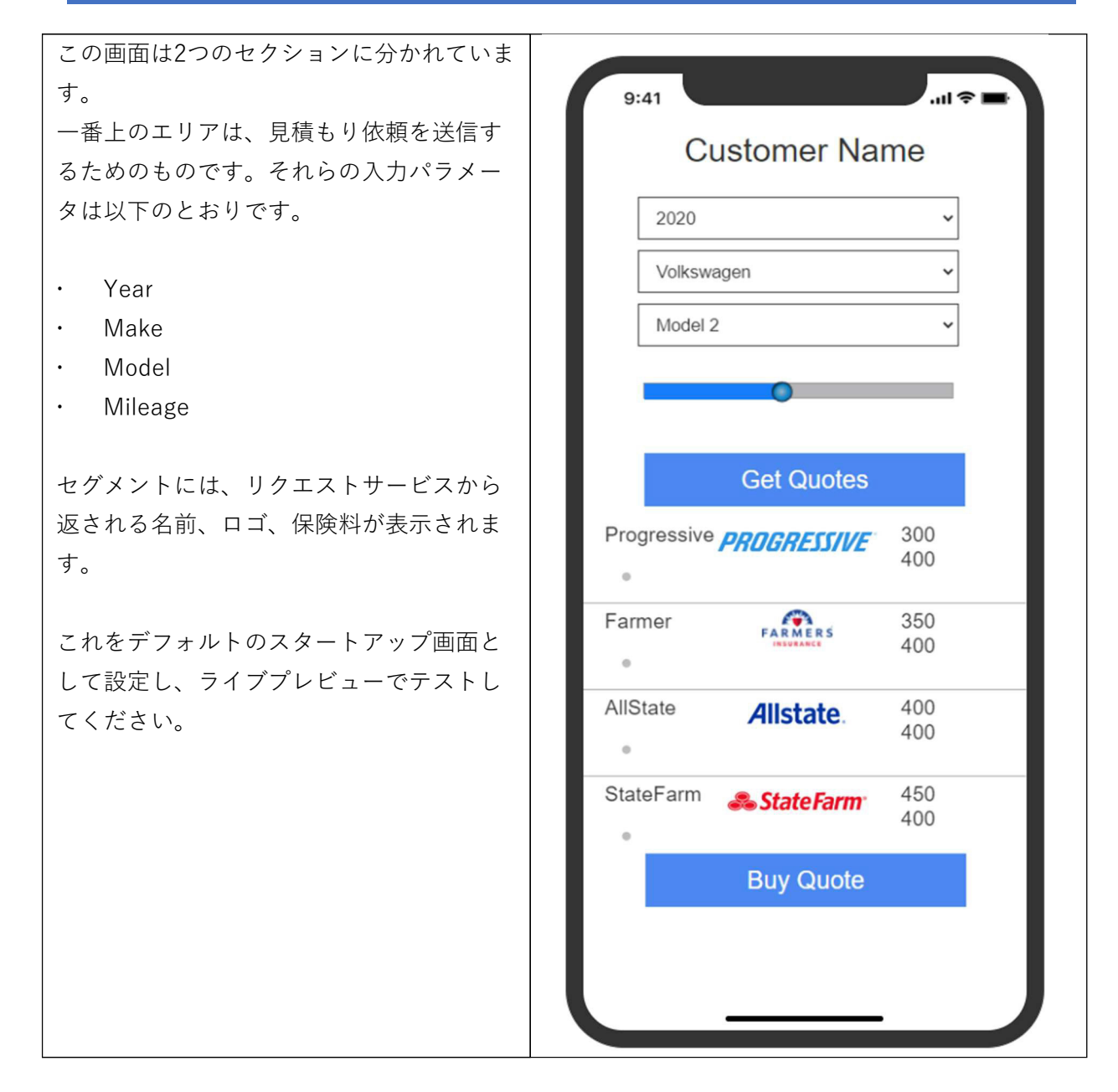

## <span id="page-7-0"></span>**バックエンドの要件**

なし。

## <span id="page-7-1"></span>**提供されるアセット**

- 1. IrisTrainingApp (Foundry)
- 2. TrainingApp (Iris)